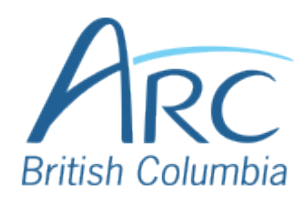

# **Adjusting Font Colours in Microsoft Word**

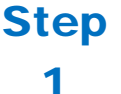

Select the word or phrase that needs to be adjusted.

Make sure to use high-contrast colours and identify important information with more than colour alone.

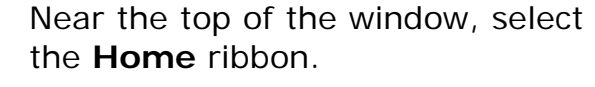

### Step 2

**OR**

Press **ALT** then **H** to select the **Home** ribbon.

Under the **Font** group of the ribbon, select the down arrow at the left of the **Font Colour** button to open a drop-down list.

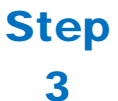

#### **OR**

Press **F** then **C** to select the **Font Colour** split button and expand the drop-down list.

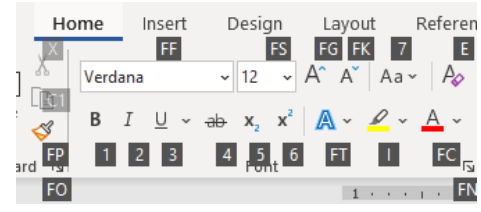

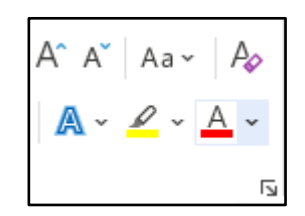

In the drop-down list, select the font colour to use.

#### Step **OR**

- 4
- Use the **LEFT**, **RIGHT**, **UP**, and **DOWN ARROWS** to navigate the drop-down list of colours and advanced options. Press **ENTER** to select a colour.

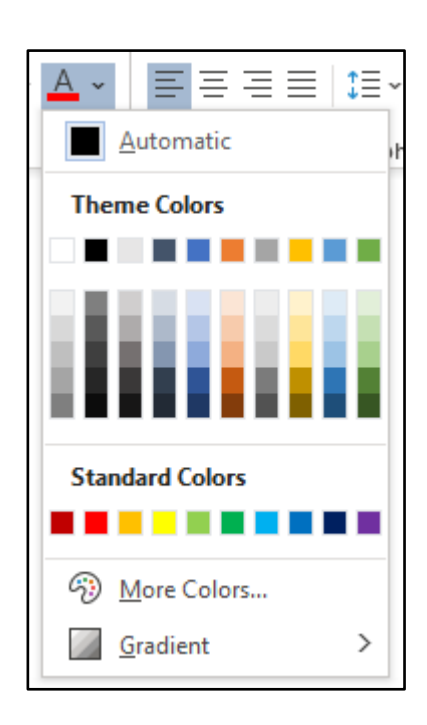

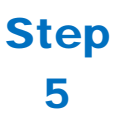

Ensure that the text and background have good contrast. Keep in mind that monitor settings or printing may cause text to lose contrast.

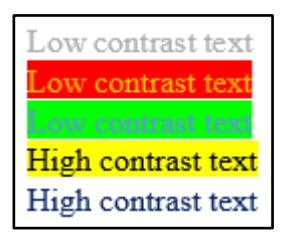

Select a font attribute button (such as **bold**) from the **Font** group in the **Home** ribbon.

## Step

6

**OR**

Press **ALT** then **H** to activate the **Home** ribbon, then press **TAB** to move to the lower ribbon. Press **CONTROL** + **RIGHT ARROW** to move into the **Font** group. Press **TAB** and **SHIFT** + **TAB** to move among the font attribute buttons and **ENTER** to activate the button.

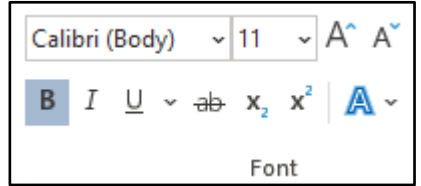